# **Completing a Well Licence Surface Amendment Application**

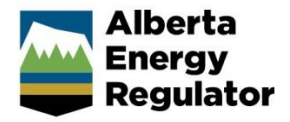

**» Intended User: Well licence applicants**

### Overview – Well Licence Surface Amendment

This quick reference guide (QRG) describes how to complete a well licence surface amendment application in OneStop.

This guide assumes the following:

- You have a valid account in OneStop.
- Your account permissions allow complete search, save, and submit access.
- You have logged in.
- The applicant is displayed in login information under "Company" or "Acting as" delegate.
- You have started an application and completed the General screens.
- An application ID was created.
- Well Surface was selected as an amendment type.

## Licence Amendment – Overview Screen

A single well point shapefile and a valid survey are required for all surface amendments. A lease boundary shapefile is also required for Freehold lands.

1. Upload Shapefile. Click **Attach***.*

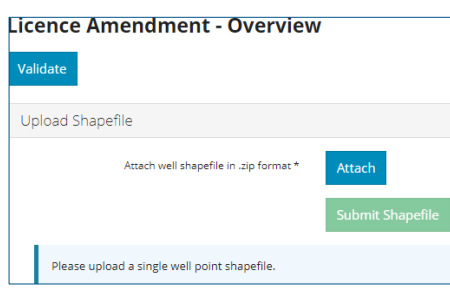

Detailed shapefile instructions are outlined in *Importing Digital Spatial Data into OneStop Well Licences* located on the OneStop Help page.

a) Well location attributes are populated from the submitted shapefile. Any value(s) populated from the shapefile that are different from the current licence record are highlighted in yellow.

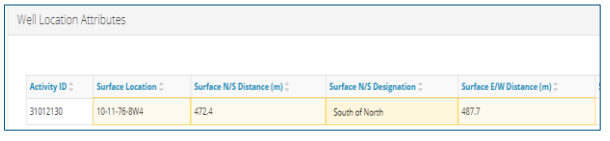

b) Hover over any highlighted field to view the original value.

Values populated from the shapefile cannot be changed manually.

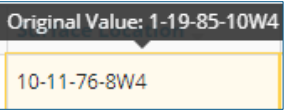

2. As part of the spatial analysis, OneStop determines surface rights, Crown, or Freehold, and populates the screen.

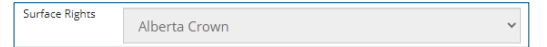

- 3. For wells located on Crown land, the related public land authorization or application number, if found, will populate in the Public Land Approval section.
- 4. Survey Plan: Click **Attach** to add a valid survey plan.

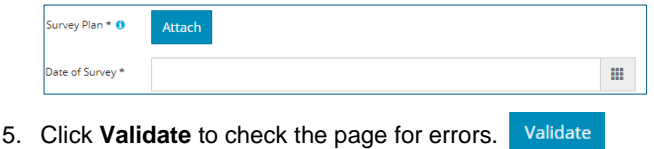

6. Click **Next**.  $Next$ 

#### Licence Amendment – Well Details Screen

1. The information displayed is generated from the shapefile and current licence record. These values cannot be manually changed.

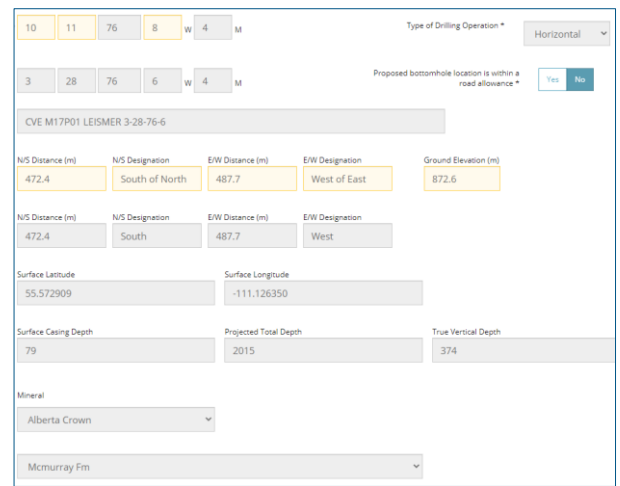

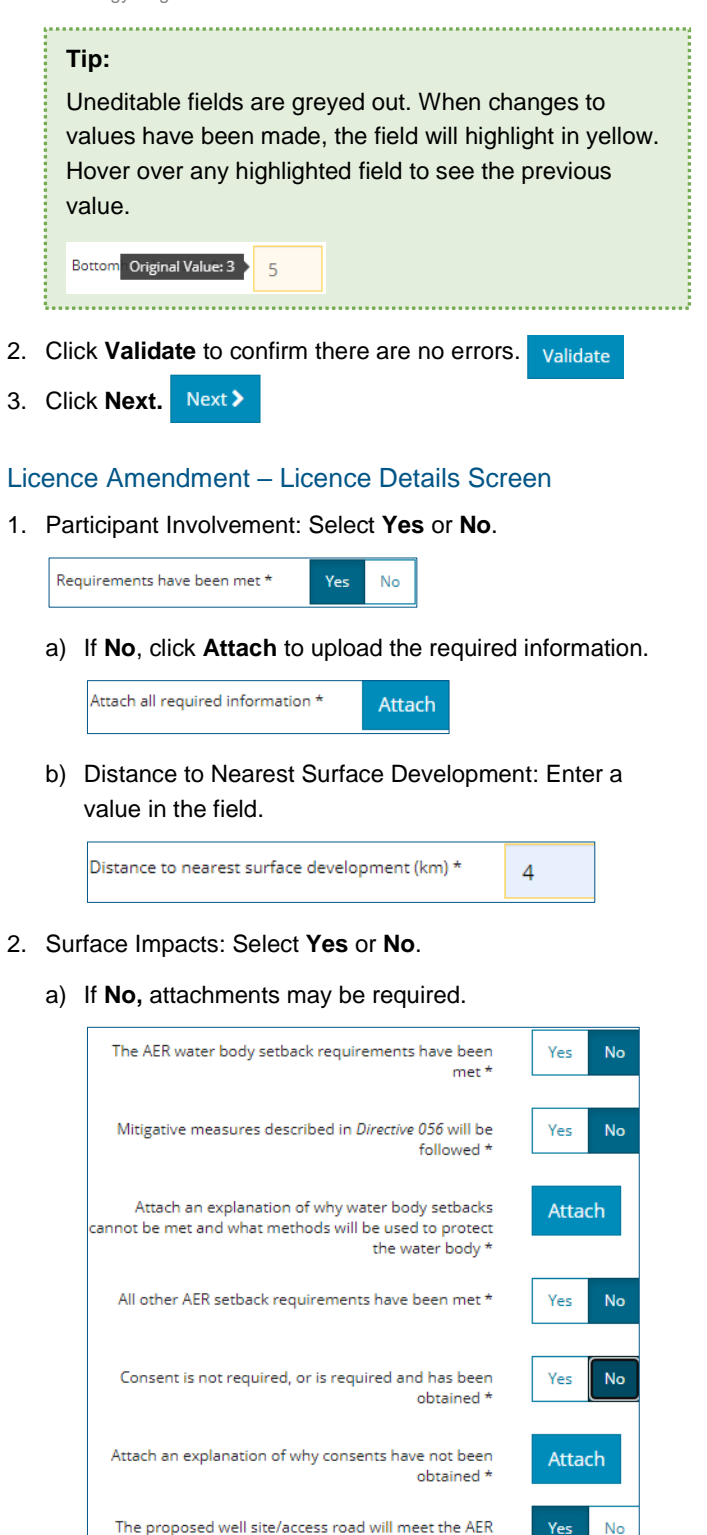

- 3. Click **Validate** to confirm there are no errors.
- 4. Click **Next.** Next >

#### Licence Amendment – H2S Screen

This screen displays for sour wells only. Values from the current licence record are displayed.

1. Emergency Planning: For distance to nearest urban center, click in the field to update the value.

Distance to nearest urban centre (km) \* 42

- 2. Click **Validate**. Validate
- 3. For a critical or proximity critical well, an attachment prompt is displayed. Click **Attach** to upload the required attachment.

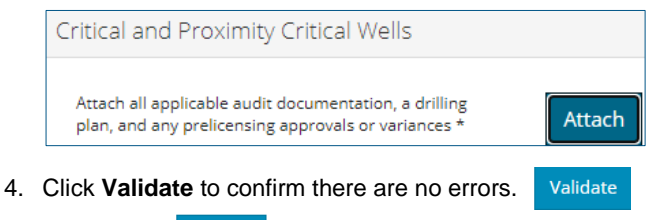

- 5. Click **Next.**   $Next$
- 6. Confirmation screen is displayed. Review the triggered rules**.**
- 7. **Save** and/or **submit** the application**.**

environmental requirements \*

Validate